## **BrightSign® TECHNICAL NOTES**

Creating a Custom Device Webpage

BrightSign, LLC. 16795 Lark Ave., Suite 200 Los Gatos, CA 95032 408-852-9263 | www.brightsign.biz

## **INTRODUCTION**

This tech note describes how to create a Custom Device Webpage for networked BrightSign players. This feature is new in BrightAuthor version 3.7. It allows you to replace the default Local Web Server page, which is accessible from the BrightSign App or from a web browser, with a custom webpage. Please note that creating a Custom Device Webpage requires some knowledge of website building (HTML and CSS).

## **Converting the Default Device Webpage**

The BrightSign device webpage (i.e. the Local Web Server) contains JavaScript elements that interact with the system software, allowing users to change User Variables dynamically. Changing or customizing these JavaScript elements is a complex task that might result in system instability. Therefore, we recommend using the default device webpage as the template for your custom device webpage:

**Note**: *These instructions assume a standard BrightAuthor installation.*

- 1. Navigate to **C:\Program Files\BrightSign\BrightAuthor\templates**.
- 2. Make a copy of the *deviceWebPage.html* file in a new folder. This folder does not need to be in the BrightAuthor application folder.
- 3. Open the *deviceWebPage.html* file using a text editing program like TextPad or Notepad.
- 4. Replace the content between the <style> tags on lines 69-115 with your custom CSS.

To ensure optimum performance of your custom device webpage, we recommend splitting the elements of the default page into discrete files. You can place the Javascript elements (lines 4-63) in a *.js* file, the JSON elements (lines 125-132) in a *.json* file, and the custom CSS elements in a *.css* file. You can then reference these elements from the primary custom device webpage file.

**Note**: *Make sure to place all custom webpage files within the same folder.*

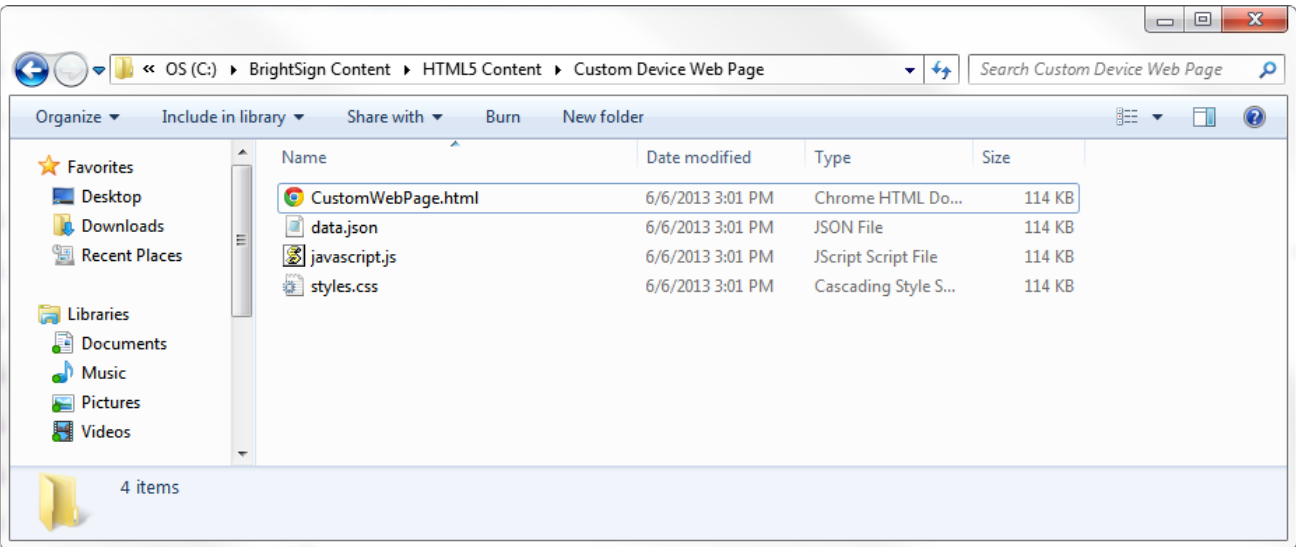

## **Adding the Custom Device Webpage to a Presentation**

**Note**: *The custom device webpage feature is only available in BrightAuthor version 3.7.0.12 or later.*

- 1. With the desired presentation open in BrightAuthor, navigate to **File > Presentation Properties**.
- 2. Click the **Variables** tab.
- 3. Under **Device Web Page Display**, select **Custom device web page**.
- 4. Click the **Browse** button. Navigate to and select the custom device web page you created in the above steps.
- 5. Click **OK** and, when ready, publish your presentation.